## Windows Vista での G グラフ動作について

2007.5.2

## 日東精工㈱制御システム事業部

Windows Vista でGグラフをご利用いただくには、コンピュータの管理者として実行する必 要があります。

Gグラフをインストールした後、下記手順にてGグラフを管理者として実行する設定に変更 してください。

- 1.[スタートボタン]、[すべてのプログラム]をクリックします。
- 2.ggraph を右クリックして表示されるメニューより、[プロパティ]をクリックします。 ≪図1≫

3.ggraph のプロパティ画面が表示されます。[互換性]タブにある、[管理者としてこのプロ グラムを実行する]と、[視覚テーマを無効にする]にチェックを付けて、[OK]をクリックし ます。≪図2≫

- 4. 以上で、Gグラフを管理者として実行する設定は終了です。
- 5.設定終了後、Gグラフを実行する際に、「ユーザーアカウント制御」画面が表示されます。 ≪図3≫この画面では、[許可(A)]を選択してください。Gグラフが実行されます。

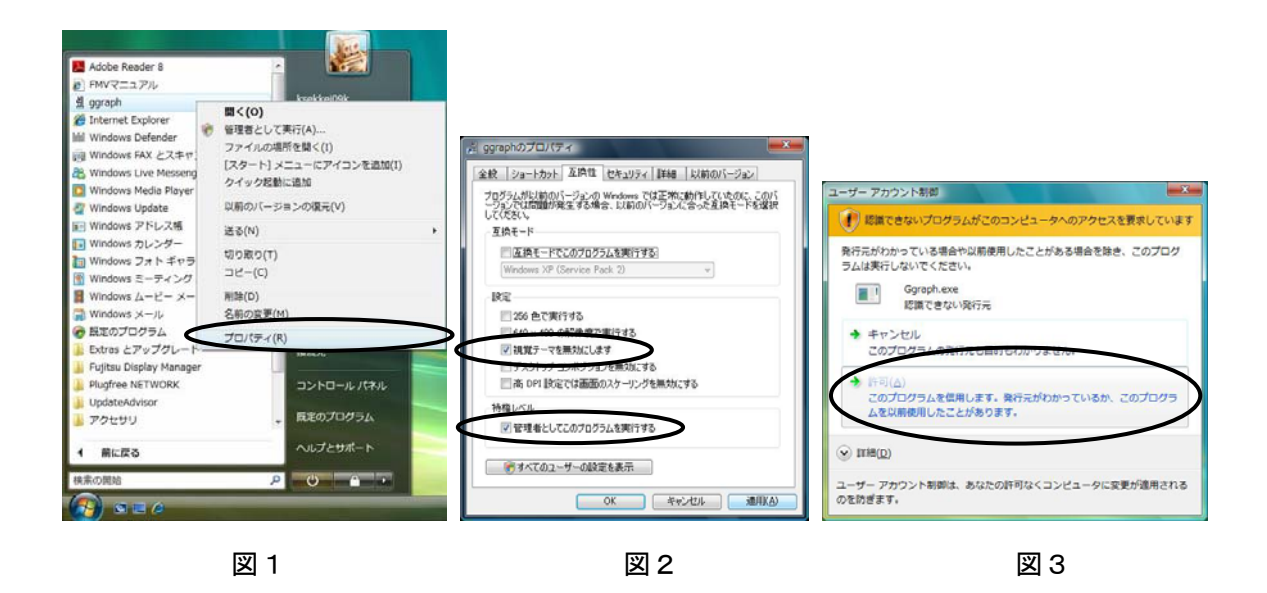